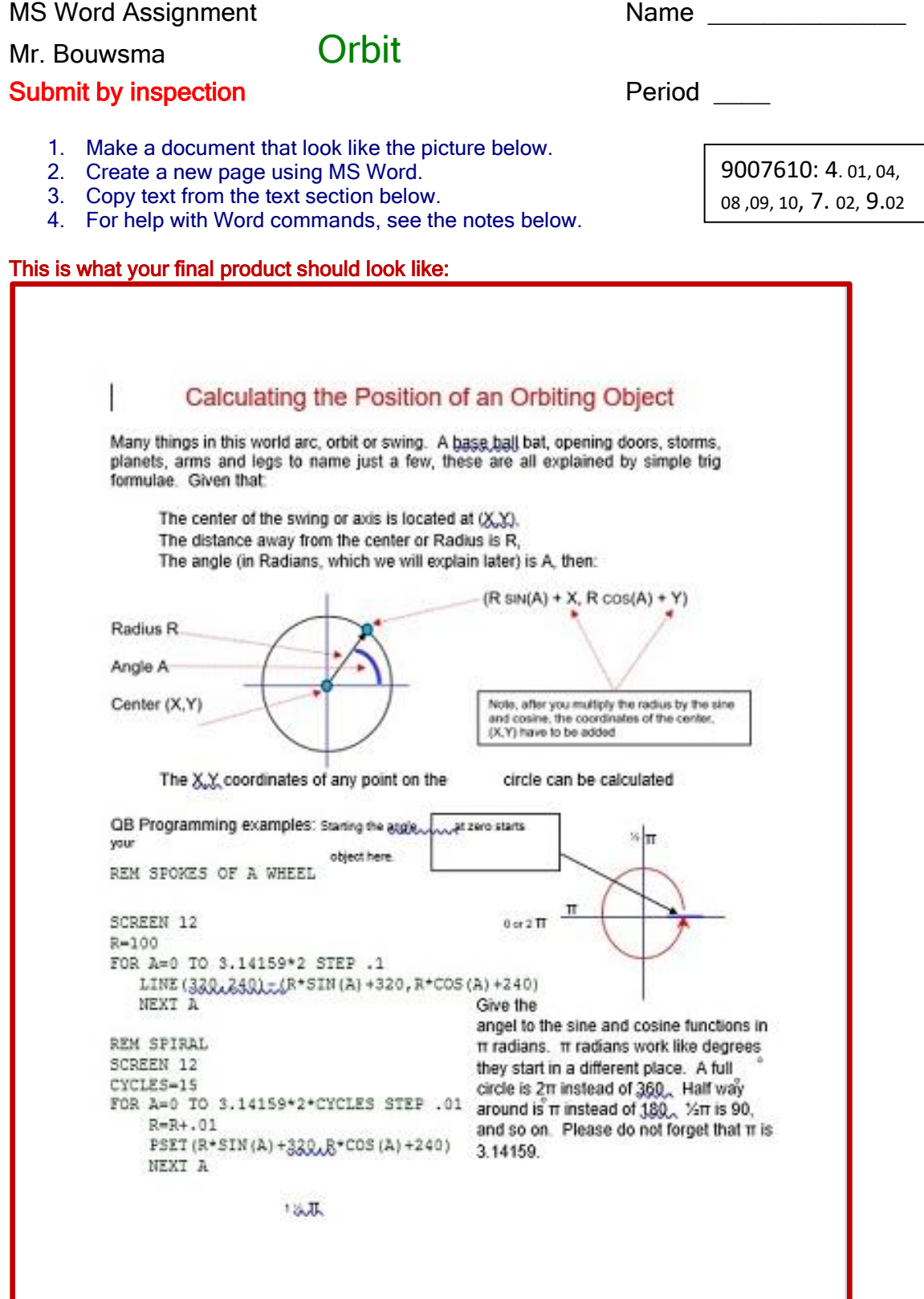

Here is the text; feel free to copy and paste it in: Calculating the Position of an Orbiting Object Many things in this world arc, orbit or swing. A baseball bat, opening doors, storms, planets, arms and legs to name just a few, these are all explained by simple trig formulae. Given that: The center of the swing or axis is located at  $(X, Y)$ , The distance away from the center or Radius is R, The angle (in Radians, which we will explain later) is A, then: The X,Y coordinates of any point on the circle can be calculated QB Programming examples: Starting the angle at zero starts your object here. REM SPOKES OF A WHEEL SCREEN 12 0 or 2 ã R=100 FOR A=0 TO 3.14159\*2 STEP .1 LINE(320,240)-(R\*SIN(A)+320,R\*COS(A)+240) NEXT A REM SPIRAL SCREEN 12 CYCLES=15 FOR A=0 TO 3.14159\*2\*CYCLES STEP .01  $R=R+01$  PSET(R\*SIN(A)+320,R\*COS(A)+240) NEXT A  $1 \times \tilde{a}$ Give the angel to the sine and cosine functions in ã radians. ã radians work like degrees they start in a different place. A full circle is 2ã instead of 360. Half way around is ã instead of 180. «ã is 90, and so on. Please do not forget that ã is 3.14159.

# **Notes**

# Text Box

- 1. Insert
- 2. Text box
- 3. Draw text box

## Text box without lines

- 1. Click box
- 2. Right click on a box handle  $\blacksquare$
- 3. Format text box
- 4. Colors and lines
- 5. Line
- 6. No color

# Delete text boxes or shapes

- 1. Click
- 2. Right click on a box handle  $\blacksquare$
- 3. Cut

## Symbols and foreign lettering

- 1. Insert
- 2.  $\Omega$  Symbol  $\blacktriangleright$
- 3. More symbols
- 4. Font

## Auto Shapes

- 1. Insert
- **2.** Shapes
- **3.** Choose shape
- **4.** Drag + across shape location

#### Change shape color and thickness

- 1. Right click shape
- 2. Format auto shape
- 3. Colors and lines

#### Rotate shape

- 1. Click shape
- 2. Drag green circle **above shape**

#### Repositioning arrow and line shapes

- 1. Click shape
- 2. Drag  $\bullet$  circle at either end of shape